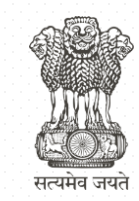

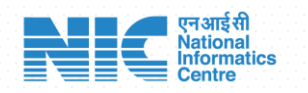

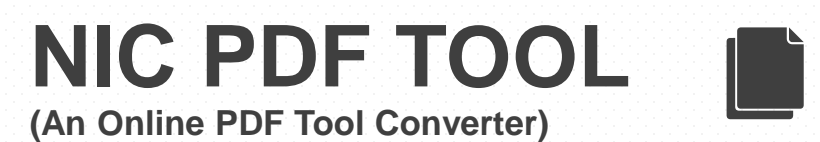

**Application url:**

**[https://nicpdftools.nic.in](https://nicpdftools.nic.in/)**

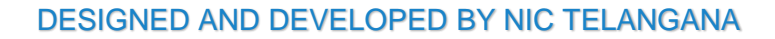

### Product Introduction ::

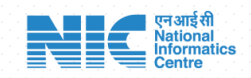

- NIC Pdf tool is an web based converter application designed and developed for working on pdf's/images file formats conversions instead of relying upon third party online converter tools.
- The application is Parichay (SSO Login) Integrated and ensures document conversions confidentiality and uploaded files are not retained anywhere on the server.
- Users having Email Id domains of [at]nic[dot]in or [at]gov[dot]in have access.

### Features Includes::

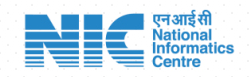

#### • **Split Pdf File**

In Split Pdf feature, One has to upload a single pdf file and It Prompts for fixed no of pages to split into each split file and finally spilt files are downloaded as a zip file.

#### • **Merge Pdf Files**

One has to upload multiple Pdf files to be merged at once and the files are merged as per alphabetical order of the file names.

#### • **Pdf to Word Convert**

Converts the uploaded Pdf file to Word Format. Currently only supports Basic English Fonts.

### Features Contd..

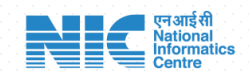

#### • **Image(s) to Pdf Convert**

Converts Uploaded Single/Multiple Image Files to Pdf file. File formats include png, jpeg/jpg.

#### • **Compress Pdf**

This reduces the size of uploaded PDF document

#### • **Extract Pages from Pdf**

Extracts Particular Page or range of pages from the uploaded single pdf file

### Features Contd..

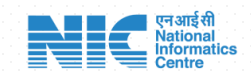

#### • **Protect Pdf**

Protect the uploaded single pdf file with a password for sharing or locking file

#### • **Unlock Pdf**

Unlocks the uploaded protected pdf file (pdf file protected by password using NIC pdf tool only) by the removing the protected password in it.

#### • **Compress Images**

This reduces the size of uploaded Image File

# Application Main Page

#### About

As Part Of "Digital India" and "Aatma Nirbhar Bharat" Initiative, NICPDFTools is developed which is Secure & accurate web based tool to work with PDFs and in addition Documents/Files uploaded are not stored anywhere on the Server thus providing confidentiality and besides also integrated with Parichay(SSO). Upload your files to Merge, Convert, Extract, Split, Compress PDFs & much more...

#### **Statistics**

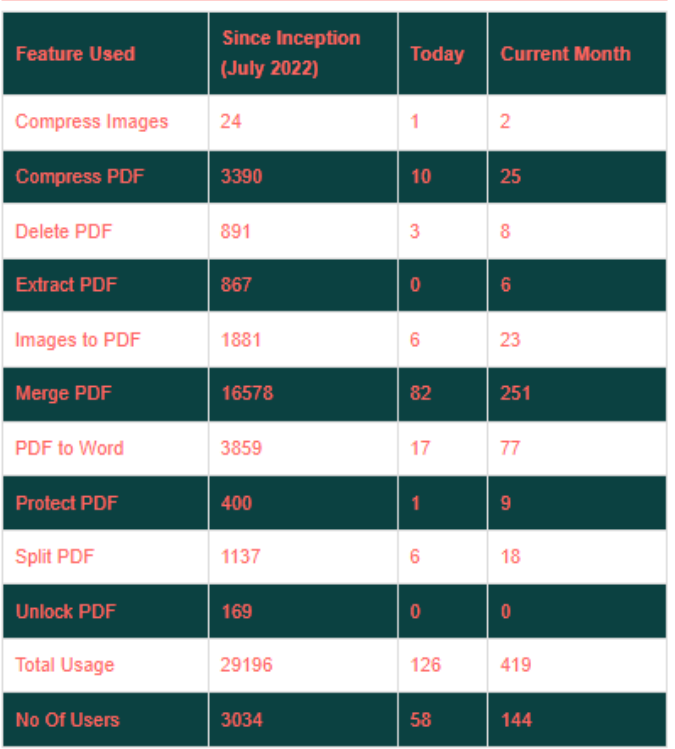

#### Log In

• For ease of user on-boarding, PDF Tools has now been integrated with NIC Single Sign-On Platform (Parichay) lational nformatics

. Now, all the users having NIC Email address (i.e. abc[dot]xyz[at]gov[dot]in, xyz[dot]abc[at]nic[dot]in) will be authenticated through Parichay(SSO).

#### Login with Parichay(SSO)

#### You can send your suggestions/feedback to support[hyphen]pdftools[at]nic[dot]in

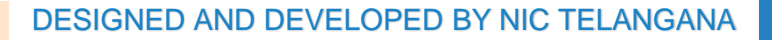

# Parichay Authentication

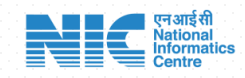

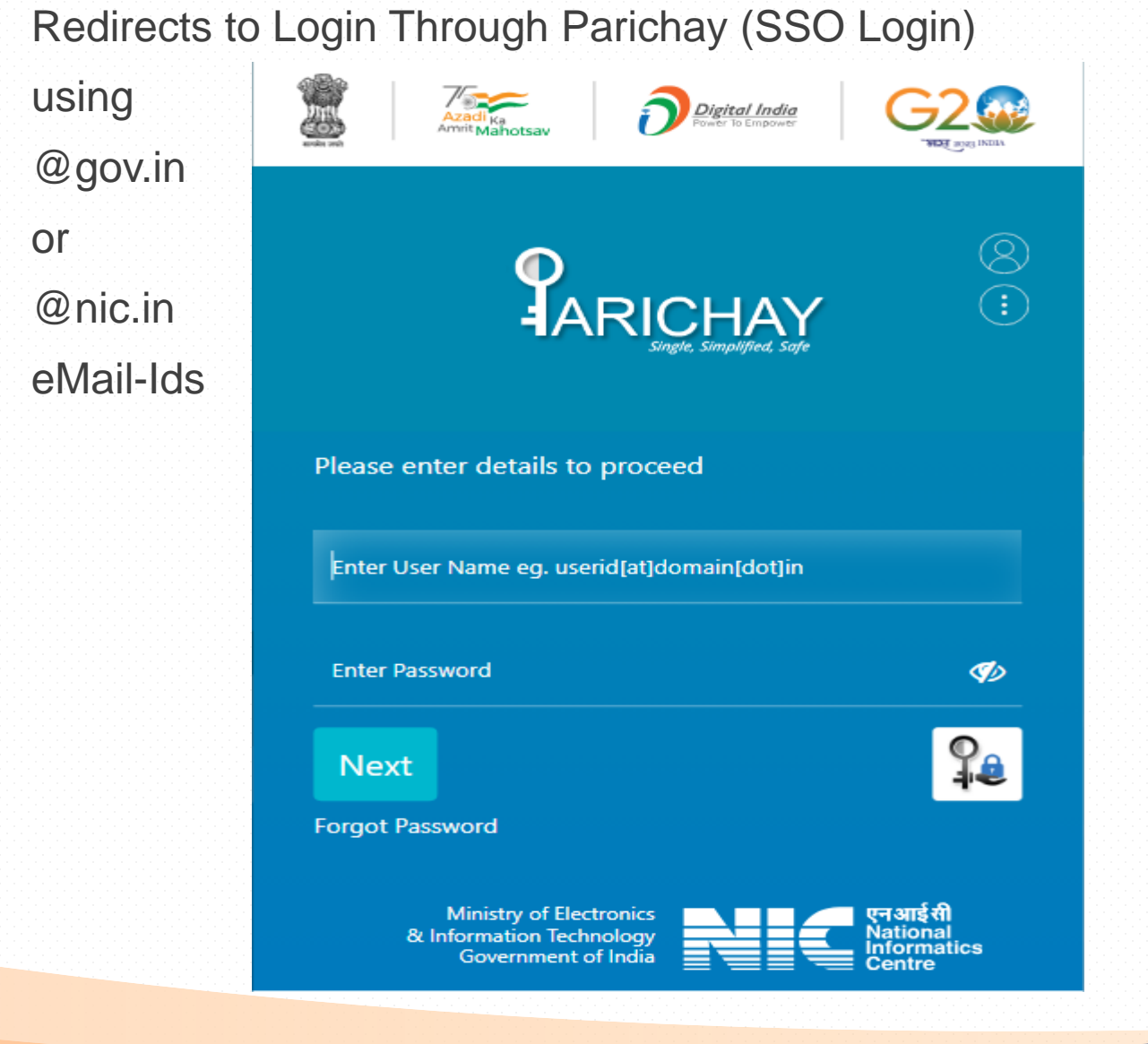

### After Parichay Authentication

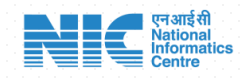

#### HOME PAGE WITH MULTIPLE OPTIONS

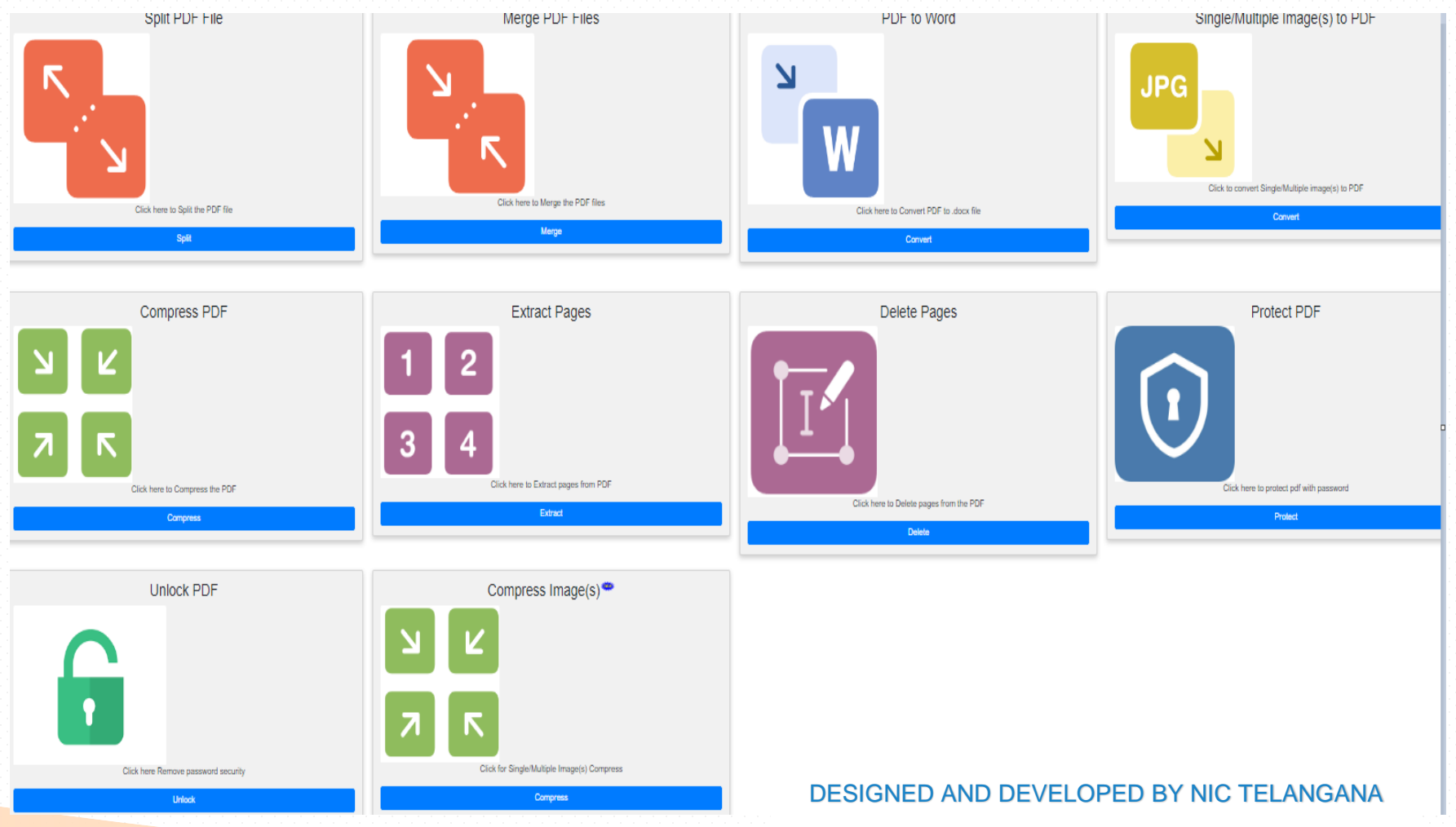

# Split Pdf File- Before Submit

- Upload the Pdf file of Max size upto 15MB
- It displays the no of Pages in the uploaded pdf file
- Enter the fixed no of pages to split into each split file in the text box
- Click Submit to split pdf file
- **Click Reset to** clear previous submission

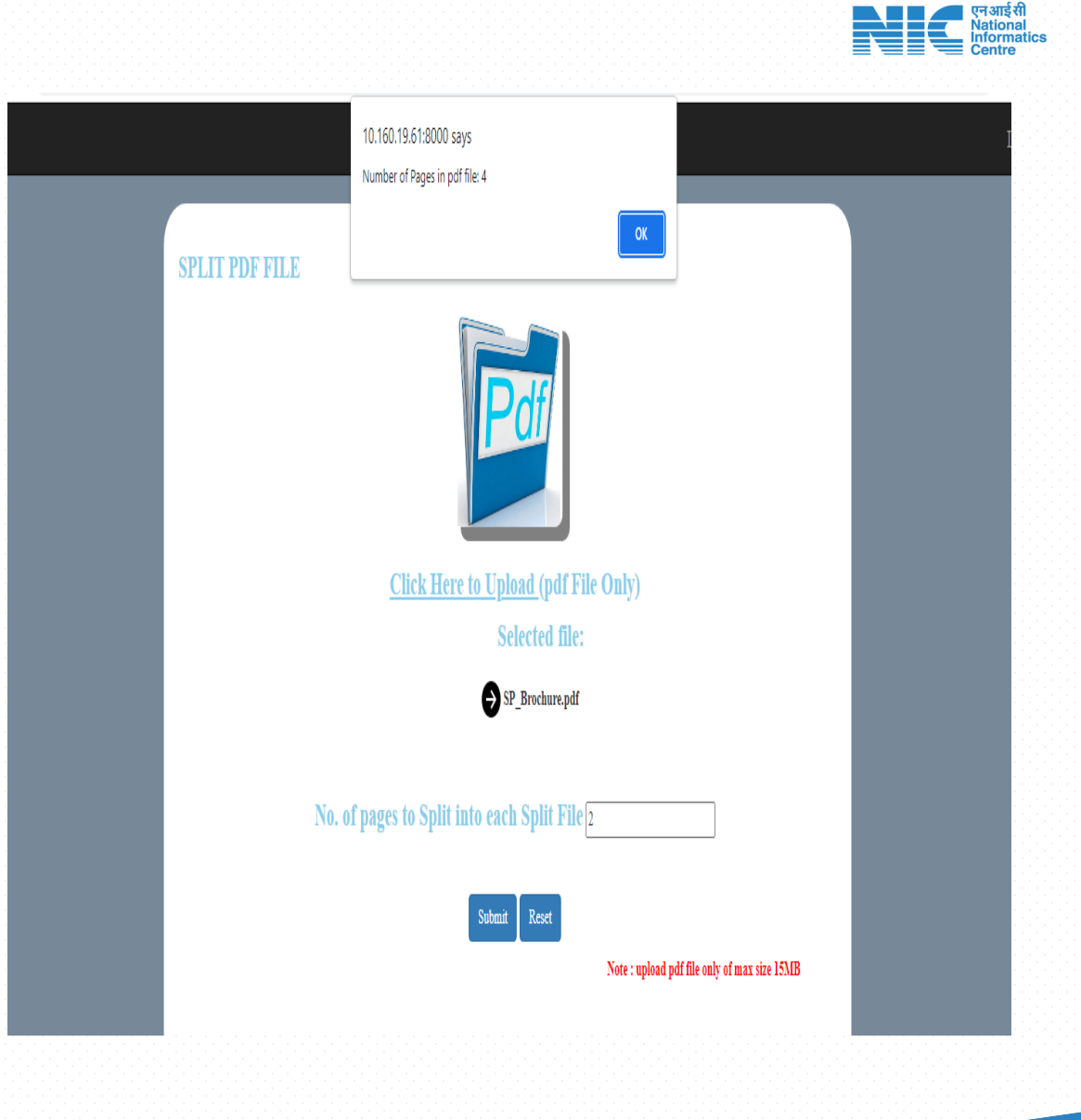

# Split Pdf File – After Submit

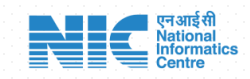

• The Split files are saved into the Downloads folder in the Split.zip file

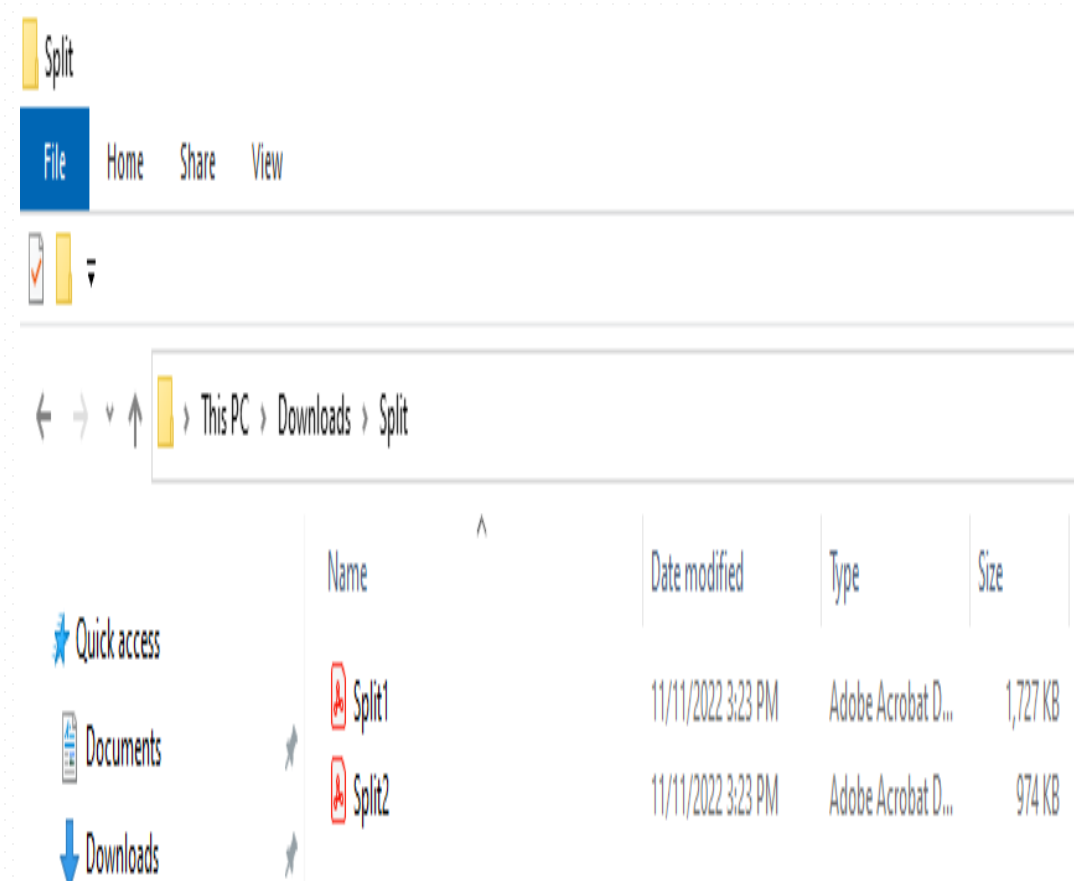

### Merge Pdf Files- Before Submit

- Select and Upload multiple pdf files at once to merge
- Click Submit to merge pdf files
- Files will be merged in the alphabetical order of file names
- Click Reset to clear previous submission.

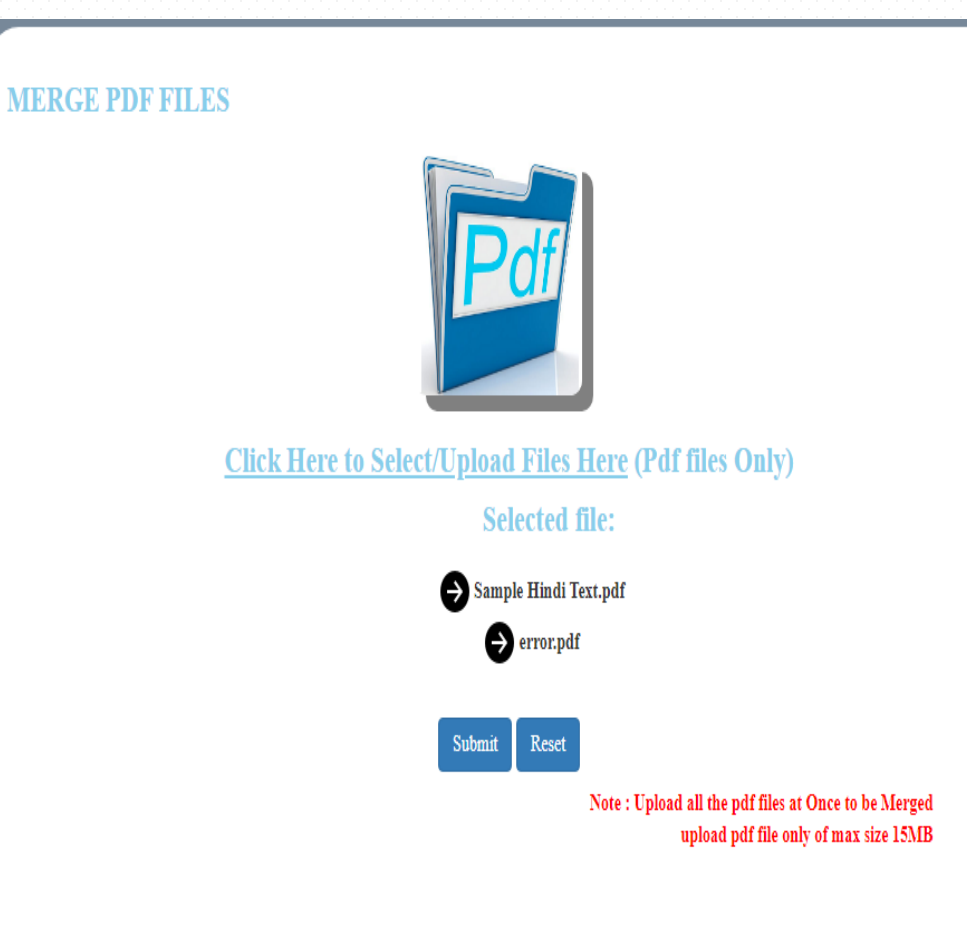

### Merge Pdf Files – After Submit

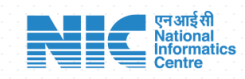

• The Merged File is finally saved in **Downloads** folder with Merged.pdf

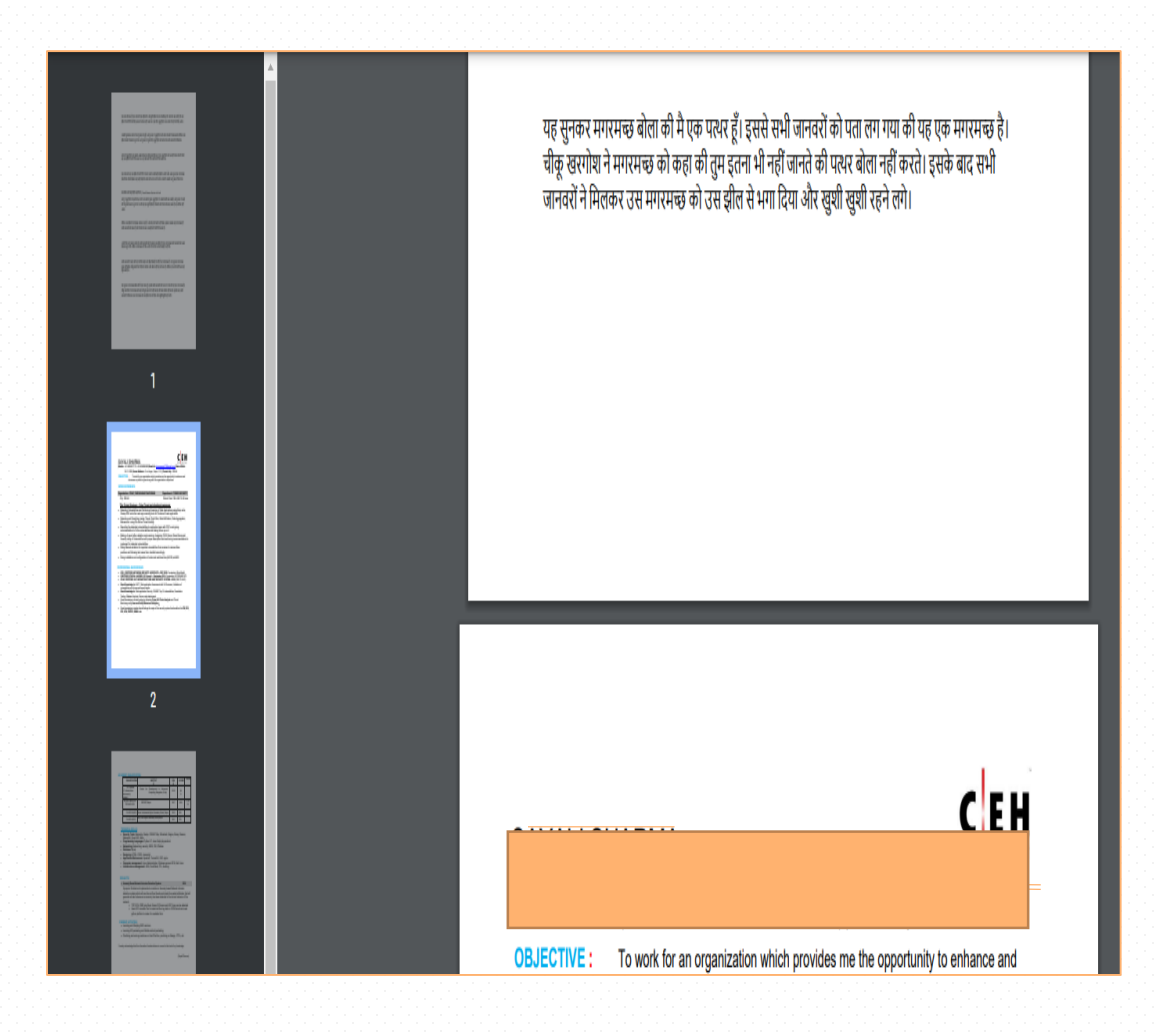

## Pdf to Word Convert- Before Submit

• Upload single pdf file of max size of upto 15MB

#### **E TO WORD CONVERTER**

- Click on Submit to convert and File will be converted to Word document file
- Supports English Fonts Only
- Click Reset to clear previous submission.

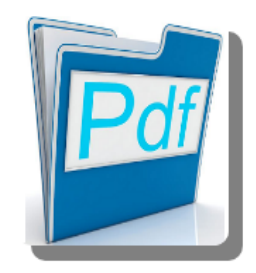

**Click Here to Upload File (pdf Only) Selected file:** 

Submit

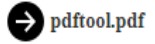

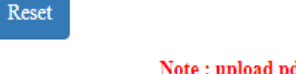

Note: upload pdf file only of max size 15MB **Converts English(Pdf) to English(Word) Only** 

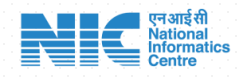

### Pdf to Word Convert – After Submit

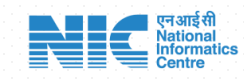

• The Word converted File is finally saved into Downloads folder with {filenameuploaded}\_converted .docx

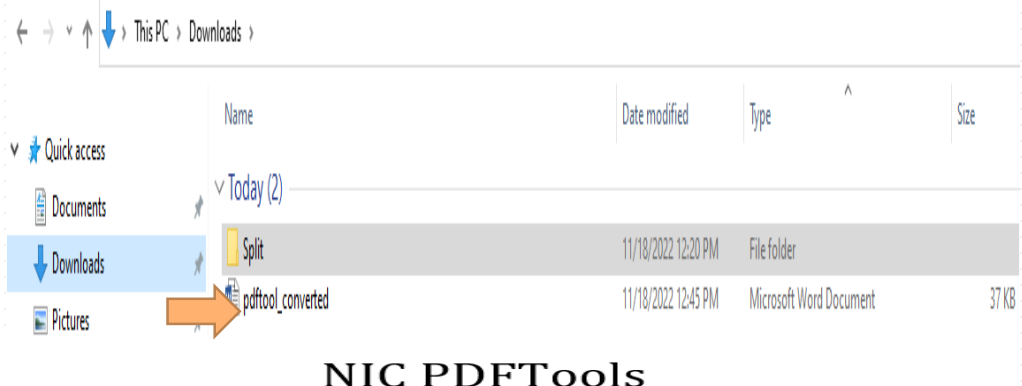

It is a usual practice to use online pdf tools available on the internet for various day to day pdf needs such as pdf to word, splitting, merging etc. and in doing so sensitive data gets uploaded to these sites for using these pdf functions. The features available are:

- 1. Split
- 2. Merge
- 3. PDF to word (for English fonts)
- 4. Delete pages
- 5. Image to PDF
- 6. Compress a pdf
- 7. Extract pages
- 8. Protect pdf by password setting
- 9. Unlock PDF

# Delete Pages from Pdf- Before Submit

- Upload single pdf file of max size upto 15MB
- No of Pages in the uploaded file will be displayed
- Select the options as per the requirement:
- a. Specifying consecutive Range of Page No's (OR)
- b. Particular Page No's separated with comma
- Click Reset to clear previous submission.

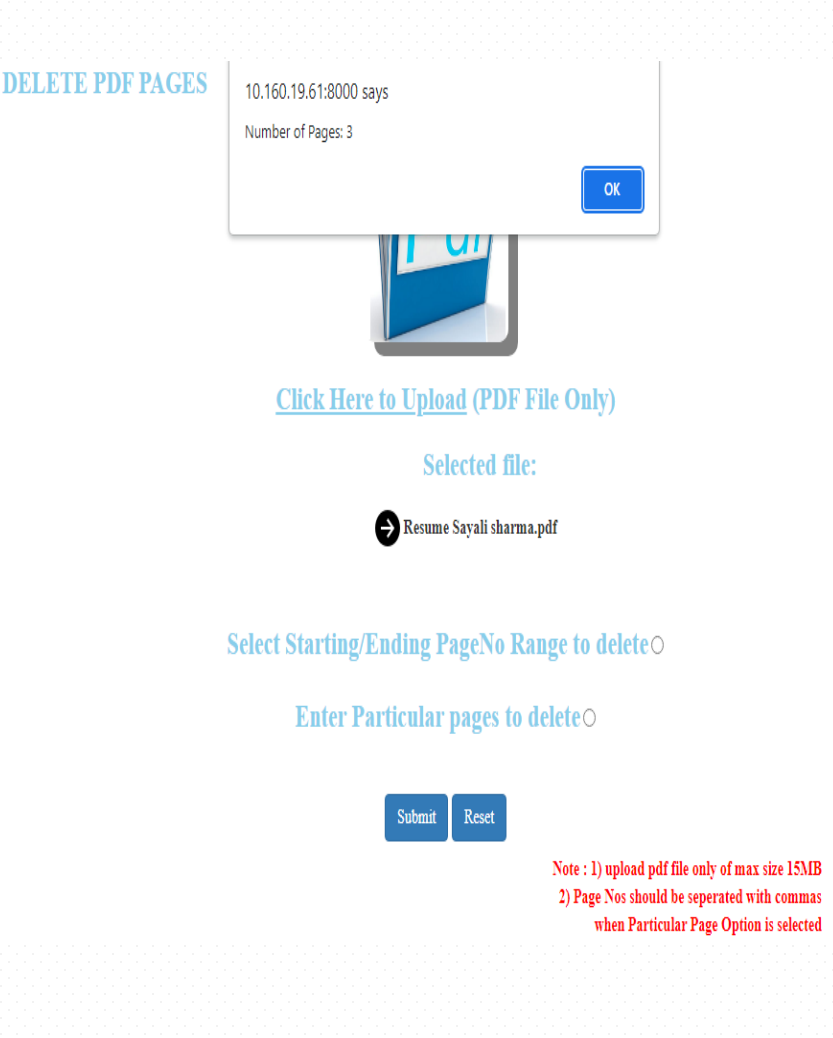

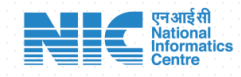

# Delete Pages from Pdf- Option A

On Selection of Page No Range Option for deletion:

- Prompts to Enter consecutive page range from Starting Page No and Ending Page No to delete.
- Click on Submit
- The Pages are deleted from the uploaded pdf file for the range specified.
- And finally the resultant pdf file (excludes delete pages) is saved in the downloads folder with {filenameuploaded}\_deleted. pdf

#### **DELETE PDF PAGES**

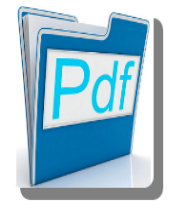

**Click Here to Upload (PDF File Only)** 

**Selected file:** Resume Sayali sharma.pdf

Select Starting/Ending PageNo Range to delete .

Enter Particular pages to deleteO

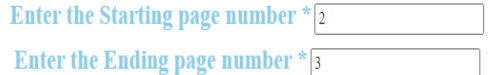

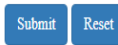

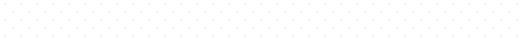

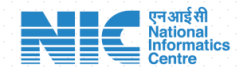

# Delete Pages from Pdf- Option B

On Selection of Particular Pages Option for deletion:

- Prompts to enter Page No's and if multiple page no's then to be separated with comma's for deletion
- Click on Submit
- The Pages are deleted from the uploaded pdf file for the Pages specified.
- And finally the resultant pdf file(excludes deleted pages) is saved in the downloads folder with {filenameuploaded}\_deleted. pdf

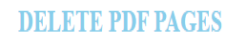

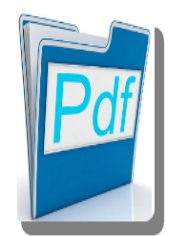

**Click Here to Upload (PDF File Only) Selected file:** 

Resume Sayali sharma.pdf

Select Starting/Ending PageNo Range to deleteO

Enter Particular pages to delete $\bullet$ 

Enter the page Numbers  $*_{2,3}$ 

\*Page Numbers should be seperated with commas

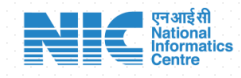

### Image(s) to Pdf file - Before Submit

**IMAGE TO PDF CONVERTER** 

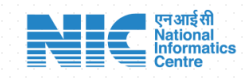

- Select and Upload Single or Multiple Image File of formats jpg/jpeg/png of max size of upto 15MB
- Click On Submit
- Image/Images uploaded File will be converted to Pdf file.
- Click Reset to clear previous submission.

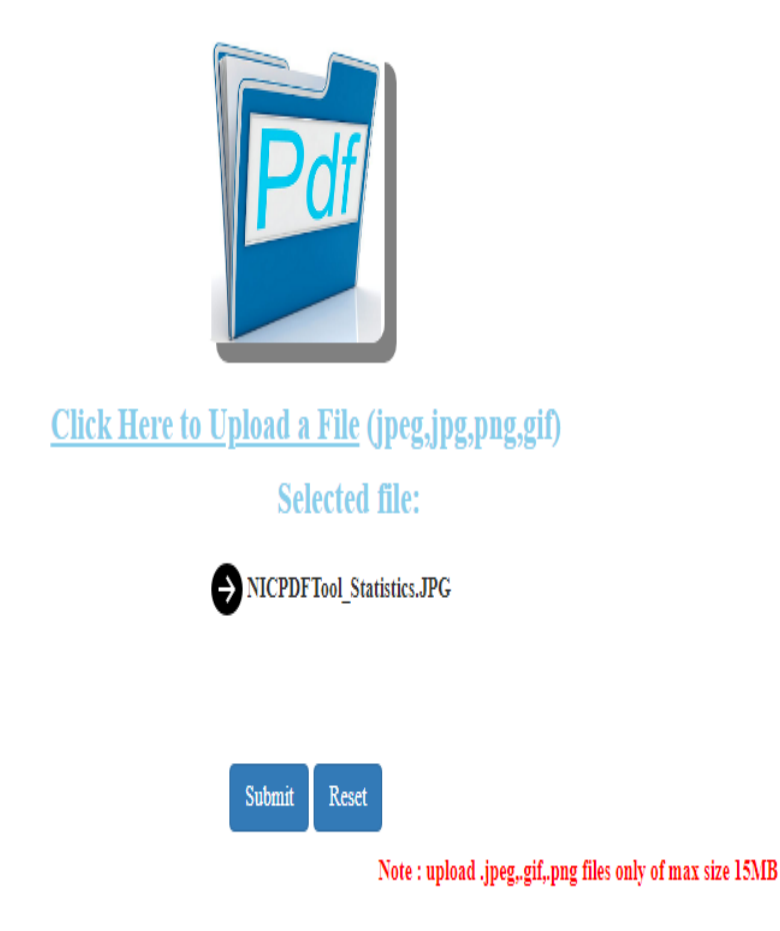

## Image(s) to Pdf File – After Submit

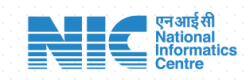

• The converted image(s) to pdf file is finally saved in Downloads folder with {filenameuploaded} \_converted.pdf

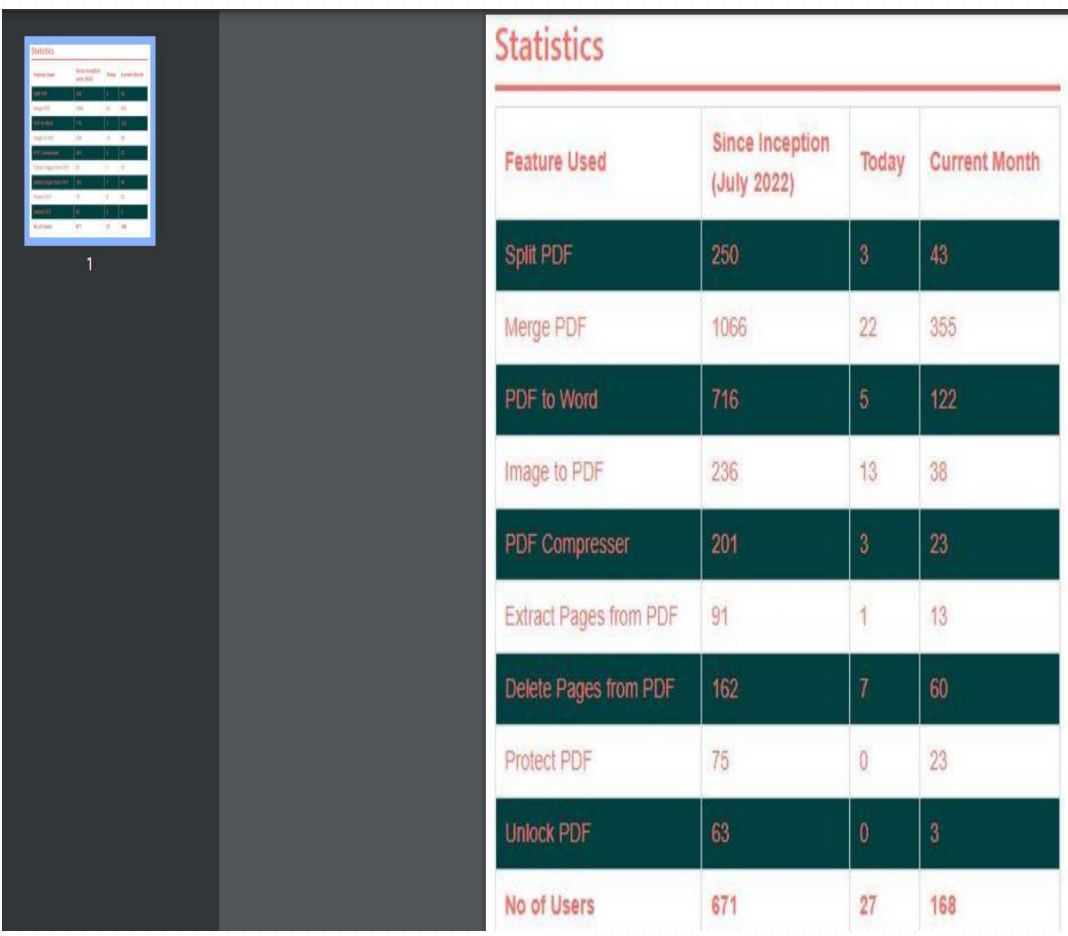

# Extract Pages from Pdf- Before Submit

- Upload single pdf file of max size of upto 15MB
- No of Pages in the uploaded file will be displayed in the alert.
- Select the options as per the requirement to extract:
- a. Specifying Range of consecutive Page No's (OR)
- b. Particular Page No's separated with comma
- Click Reset to clear previous submission.

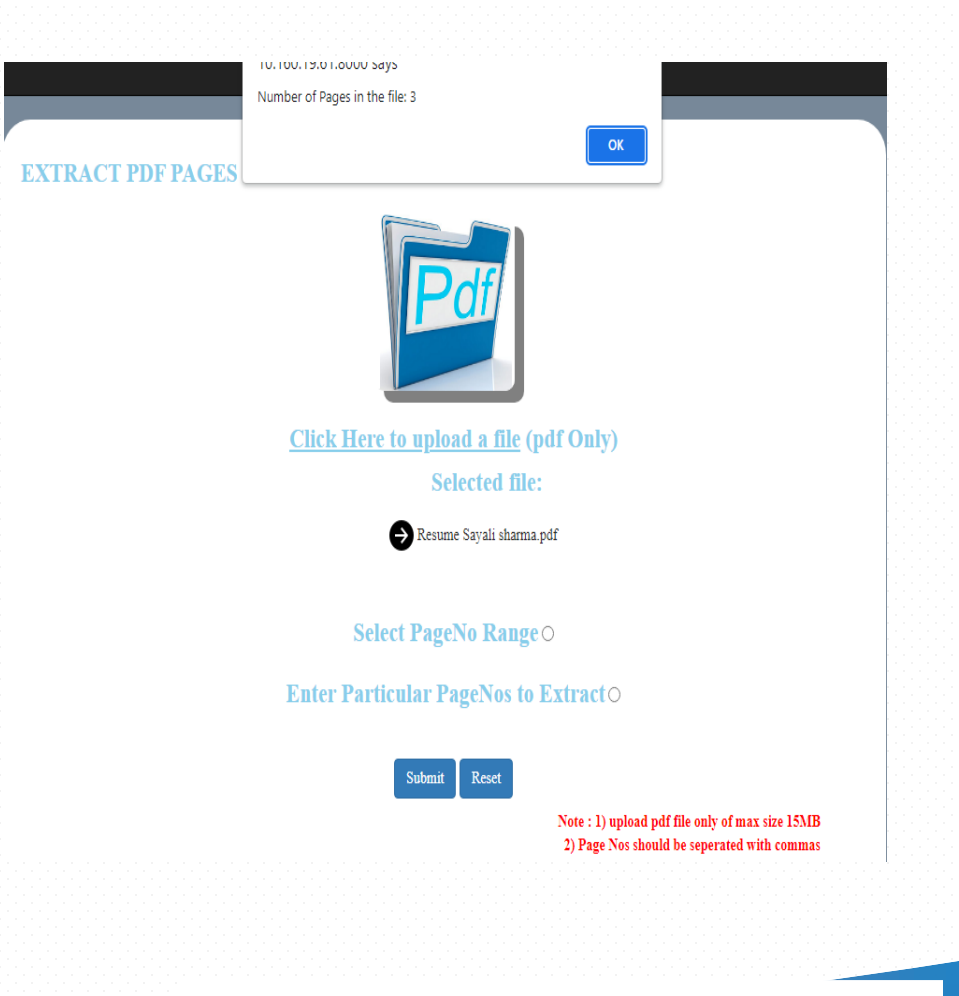

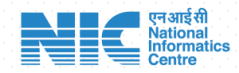

# Extract Pages from Pdf- Option A

On Selection of Page No Range Option for extraction:

- Prompts to Enter consecutive page range from Starting Page No and Ending Page No to extract.
- Click on Submit
- The Pages specified are extracted from the uploaded pdf file.
- And finally the resultant pdf file (extracted pages) is saved in the downloads folder with {filenameuploaded}\_extracted .pdf

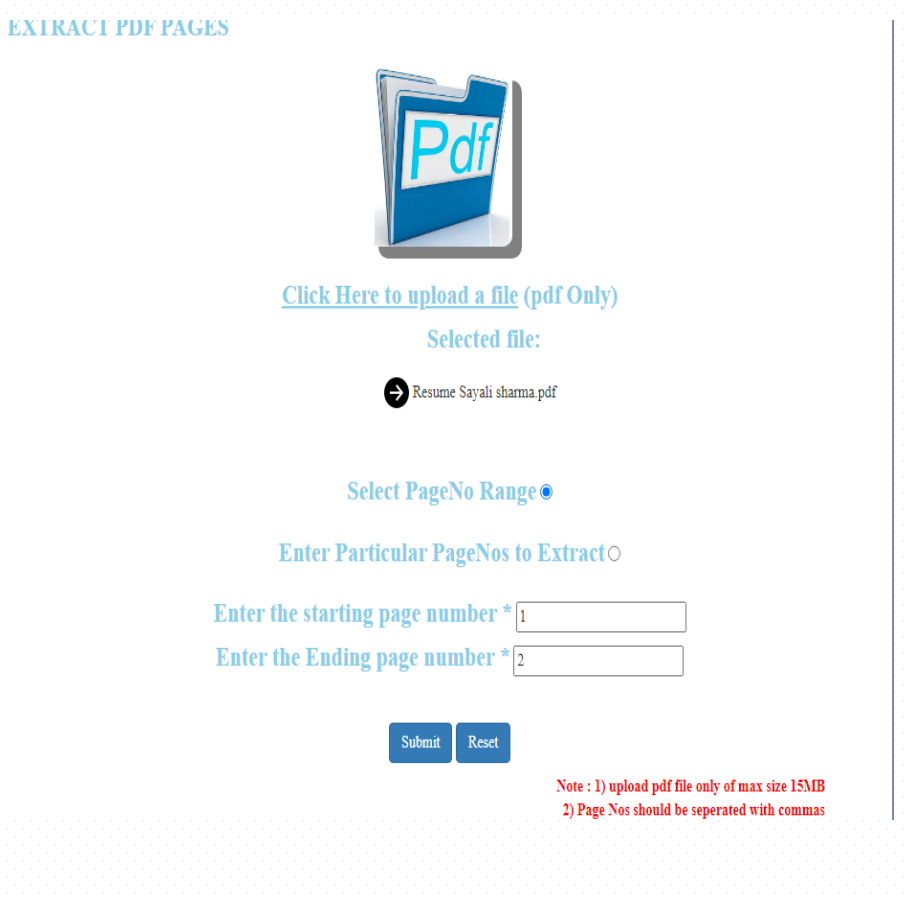

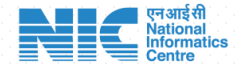

# Extract Pages from Pdf- Option B

On Selection of Particular Pages Option for extraction:

- Prompts to enter Page No's and if multiple page no's then to be separated with comma's to extract
- Click on Submit
- The Pages are extracted from the uploaded pdf file for the Pages specified.
- And finally the resultant pdf file(extracted pages) is saved in the downloads folder with {filenameuploaded}\_extracted .pdf

#### **EXTRACT PDF PAGES Click Here to upload a file (pdf Only) Selected file:** Resume Sayali sharma.pdf **Select PageNo Range** $\circ$ **Enter Particular PageNos to Extract**O Enter the page Numbers  $\overline{2}$ \*Page Numbers should be seperated with commas Note: 1) upload pdf file only of max size 15MB 2) Page Nos should be seperated with commas when Particular Page Option is selected

### Protect Pdf File- Before Submit

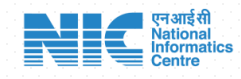

Л

- Select and Upload single pdf file of max size of upto 15MB
- Enter the password of at least 6 chars to protect/lock the file
- Click on Submit
- Click Reset (if) to clear previous submission.

#### **PROTECT PDF FILE**

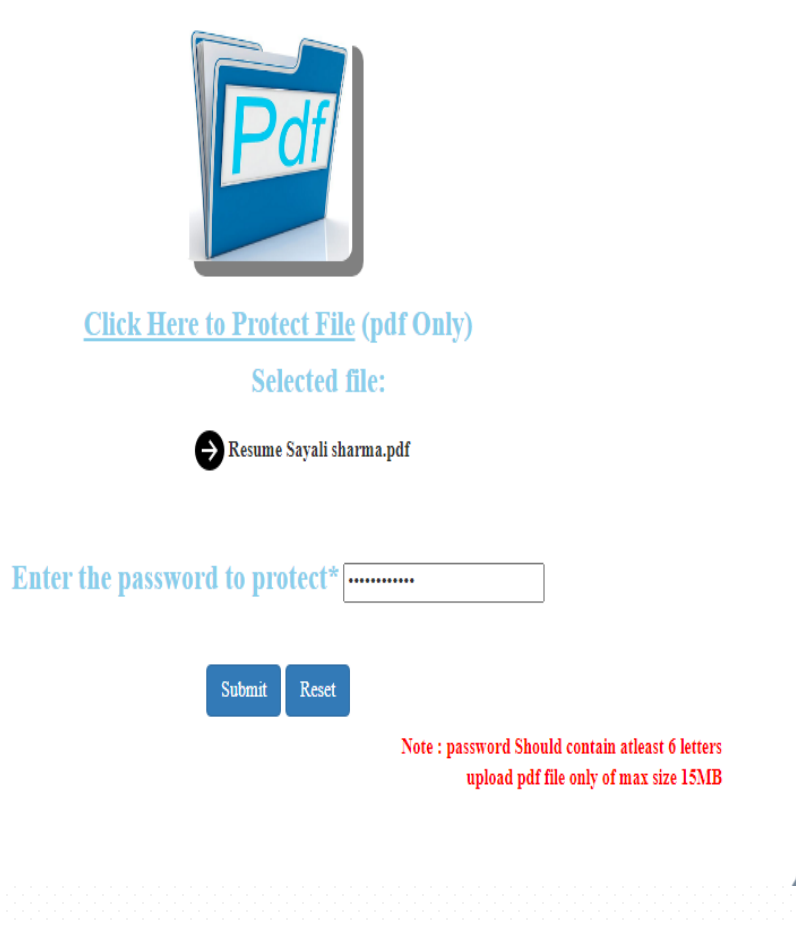

### Protect Pdf file– After Submit

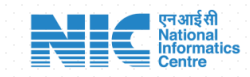

• The protected file is finally saved in Downloads folder with {filenameuploaded} \_protected.pdf

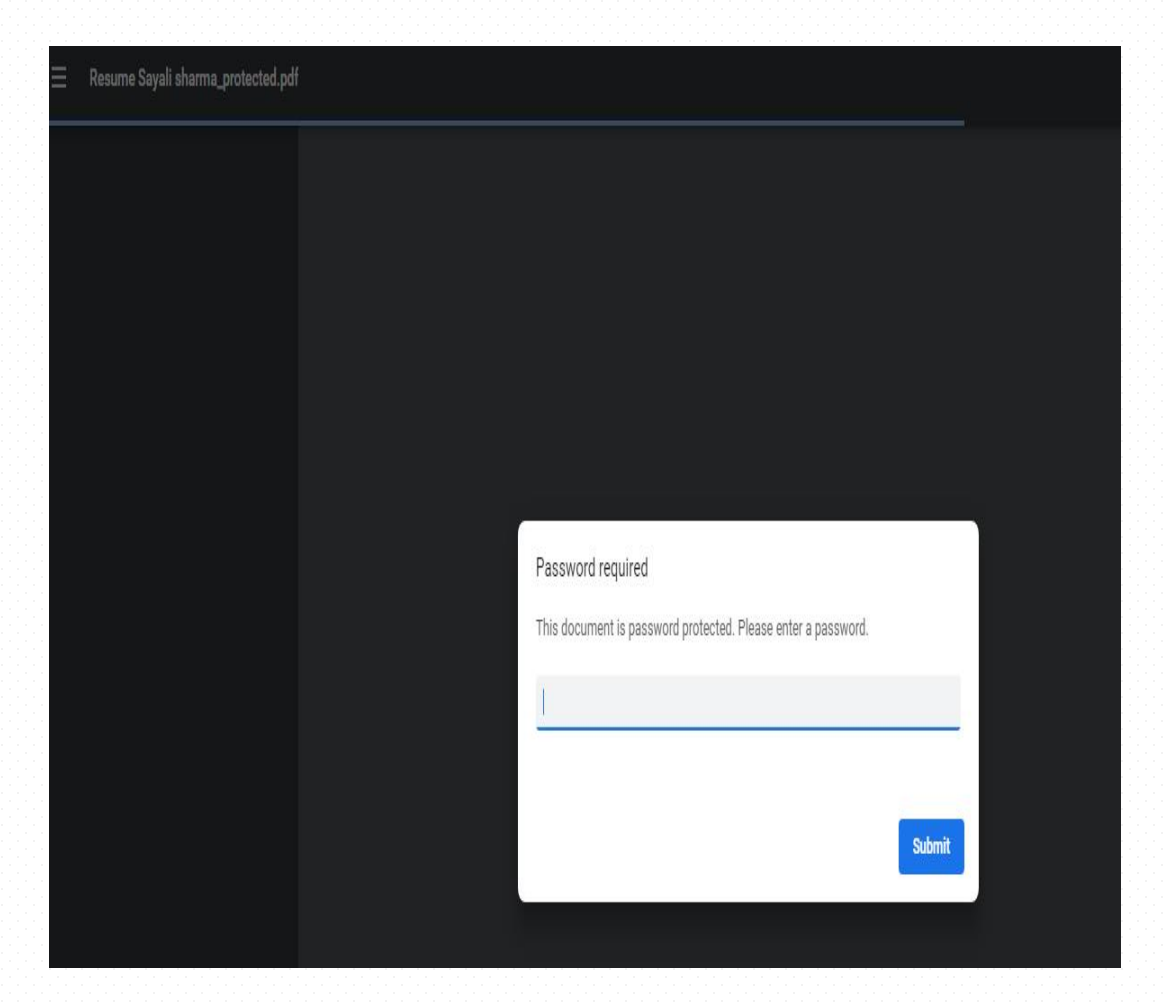

# Unlock Pdf File- Before Submit

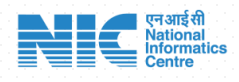

- Select and Upload the protected pdf file i.e protected with a password with NIC pdf tool to unlock.
- Enter the password to unlock the protected file
- Click on Submit
- Click Reset (if) to clear previous submission.

#### **UNLOCK PDF FILE**

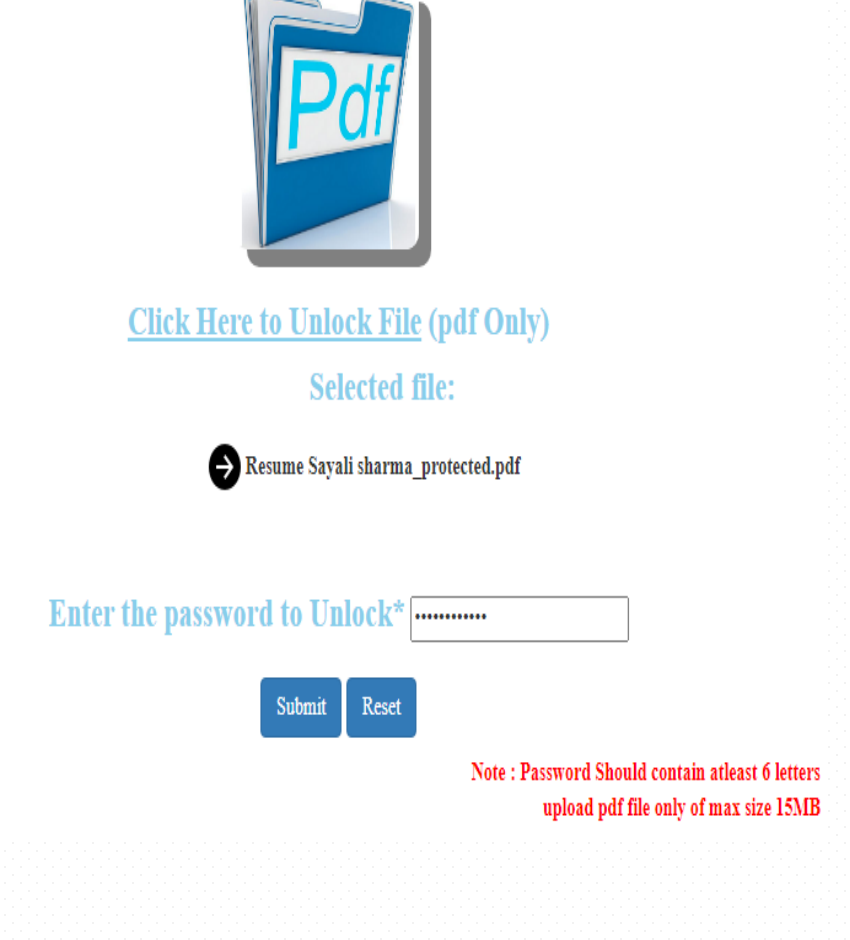

## Unlock Pdf file– After Submit

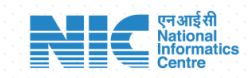

• The protected file is finally unlocked and saved in Downloads folder with {filenameuploaded} \_unlocked.pdf

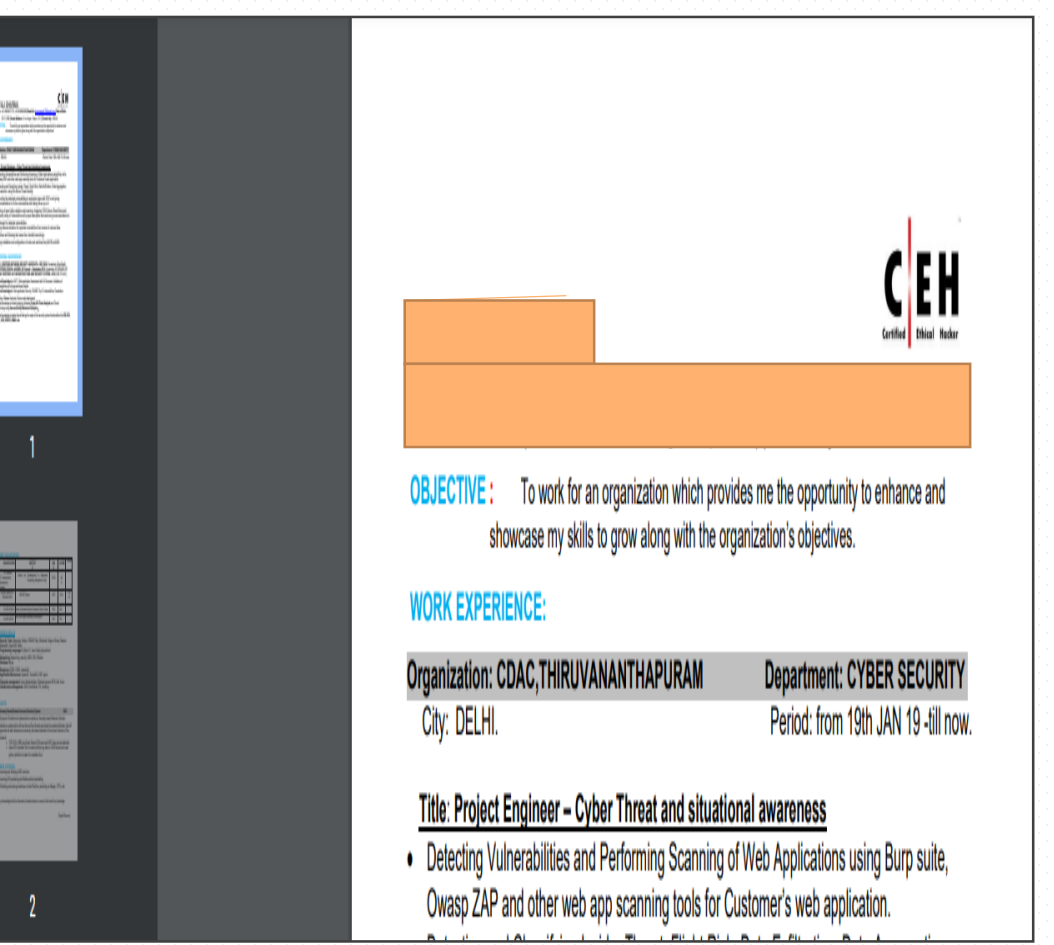

# Compress Pdf file - Before Submit

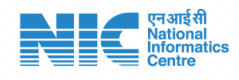

- Select and Upload Single pdf file of max size of upto 15MB
- Click On Submit
- Uploaded pdf will be compressed in size.
- Click Reset if to clear previous submission.

#### **COMPRESS PDF FILE**

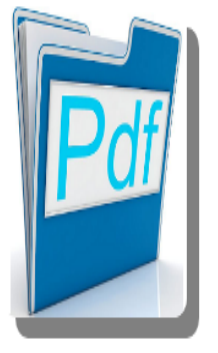

**Click Here to Upload (pdf File Only) Selected file:** 

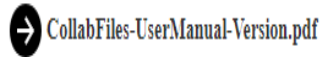

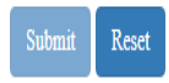

Note: upload pdf file only of max size 15MB

### Compress Pdf File – After Submit

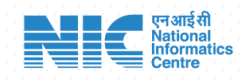

• The compressed pdf file is finally saved in Downloads folder with {filenameuploaded} \_compressed.pdf

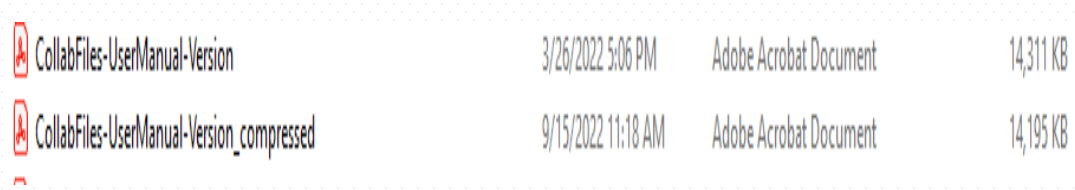

# Compress Images

- Select and Upload Single or multiple Image files of max size of upto 15MB
- Click On Submit
- Uploaded Images will be compressed in size in Compressed\_Imgs zip file and available in Downloads folder
- Click Reset if to clear previous submission.

**COMPRESS IMAGE(S)** 

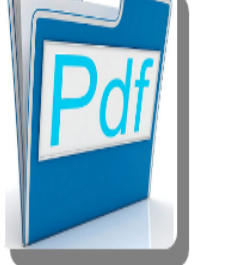

#### Click Here to Upload Single/Multiple Image Files(s) (jpeg,jpg,png)

**Selected file:** 

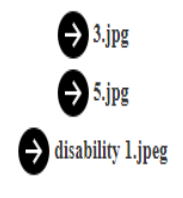

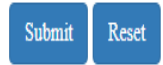

Note : 1) upload .jpeg,.png,.jpg files only of max size of 15MB each 2) Compressed Files are downloaded as "CompresdImgs.zip"

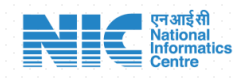